## **LECTURER MANUAL 'BACKUP' AND 'RESTORE' COURSEFILE SESSION 1 2018/2019**

## **Backing up a course**

Step by step to backup a course

- 1. Go to elearning sem 1 20182019 on the My UTM portal
- 2. Login using your ACID account. You'll be shown with the courses assign to you during that semester. Select the course that you wish to backup.

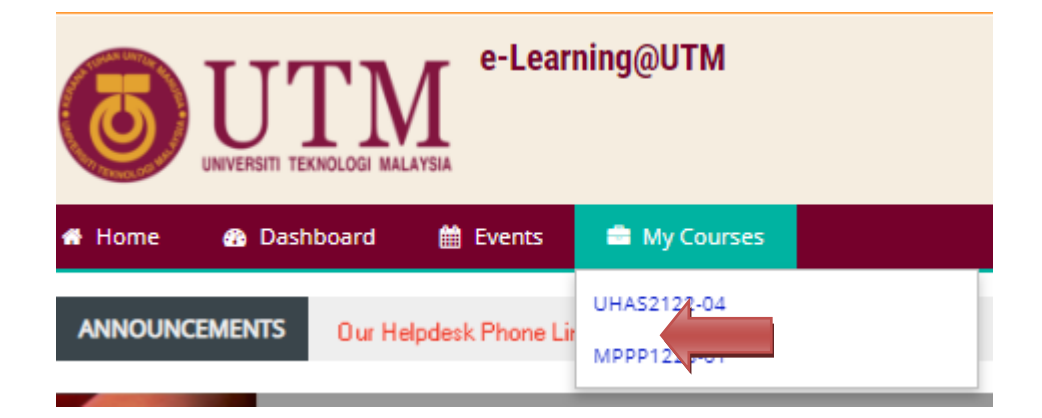

3. Go to *Course administration > Backup*

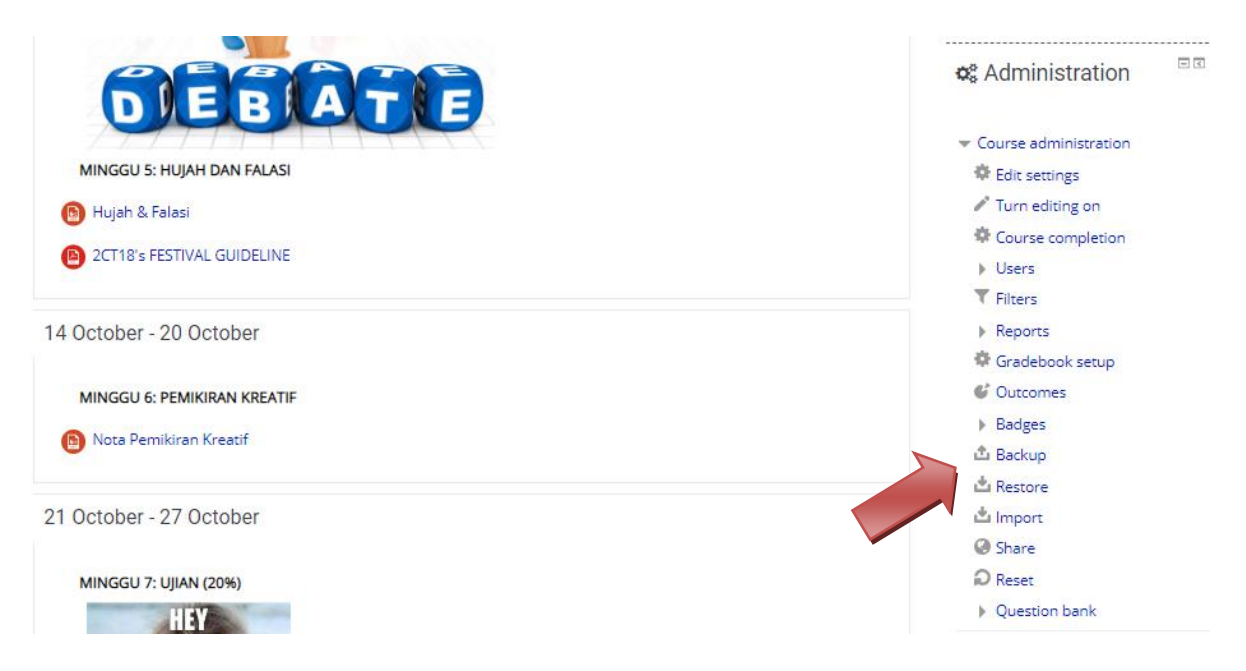

4. Check the **boxes** of the elements you would like to backup. By default, all check boxes will be checked. Make sure the "User Data" check boxes are NOT checked (if any).

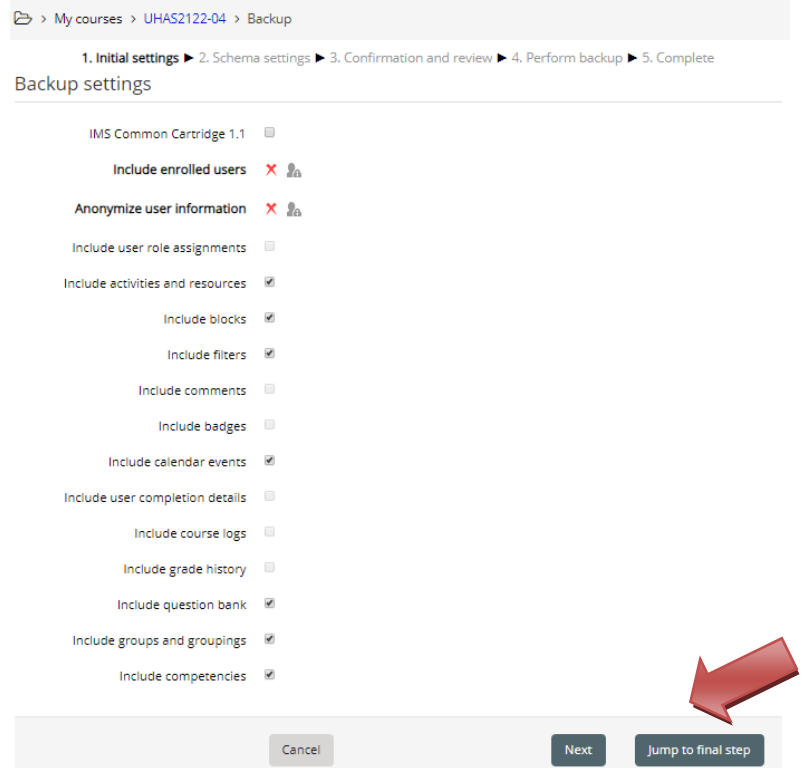

- 5. Click the button "Jump to final step" on the bottom.
- 6. Confirmation and review The next page will display a summary of your backup. Click the "Continue" button at the bottom of the page.
- 7. The next page will show the progress of your backup and display the elements that have been backed up successfully. Depending on the size of the backup, the process may take anywhere from a few seconds to several minutes. Once it has finished, click the "Continue" button.

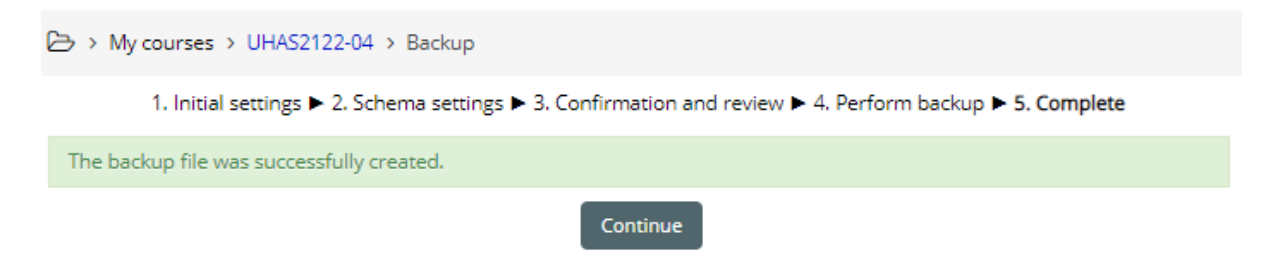

8. Another page will display your backup as a .zip file. You can download it by rightclicking the file name and clicking "Save Target As…".

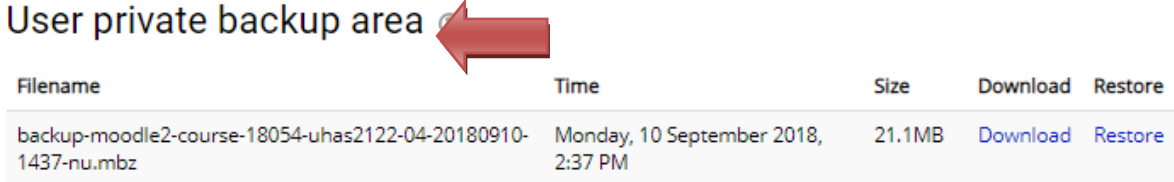

9. Please make sure that you keep the file in the directory that you recognize such as my documents, desktop or new folder created.

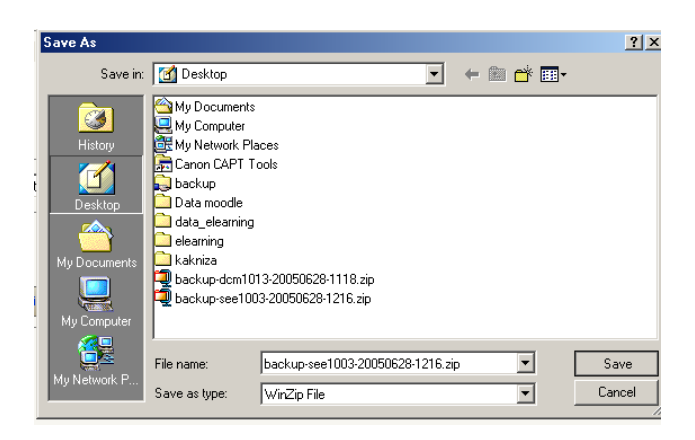

**10.** Make sure the date and time when the backup were done is correct. Backup process complete here.

## **Restoring a course**

A course backup file may be restored from within any existing course for which you have permission. During the restore process, you will be given the option to restore as a new course or into an existing course.

- 1. Open the current elearning site at My UTM Portal. Login using your acid account. You will be able to see your course on navigation block > My Course. If you are not able to see any courses assign to your site, please refer to the faculty administration to confirm.
- 2. You will be shown with an empty course site ( if restore process have not yet been done by the elearning administration).
- 3. Go to Settings *> Course administration > Restore*
- 4. Upload the backup file or choose a file in the course backup area or user private backup area and click Restore

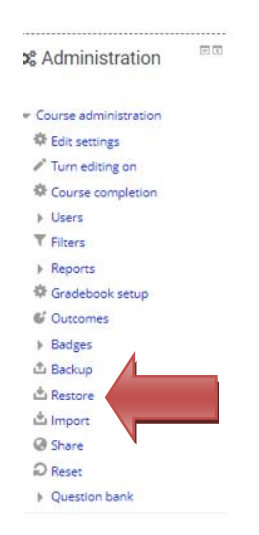

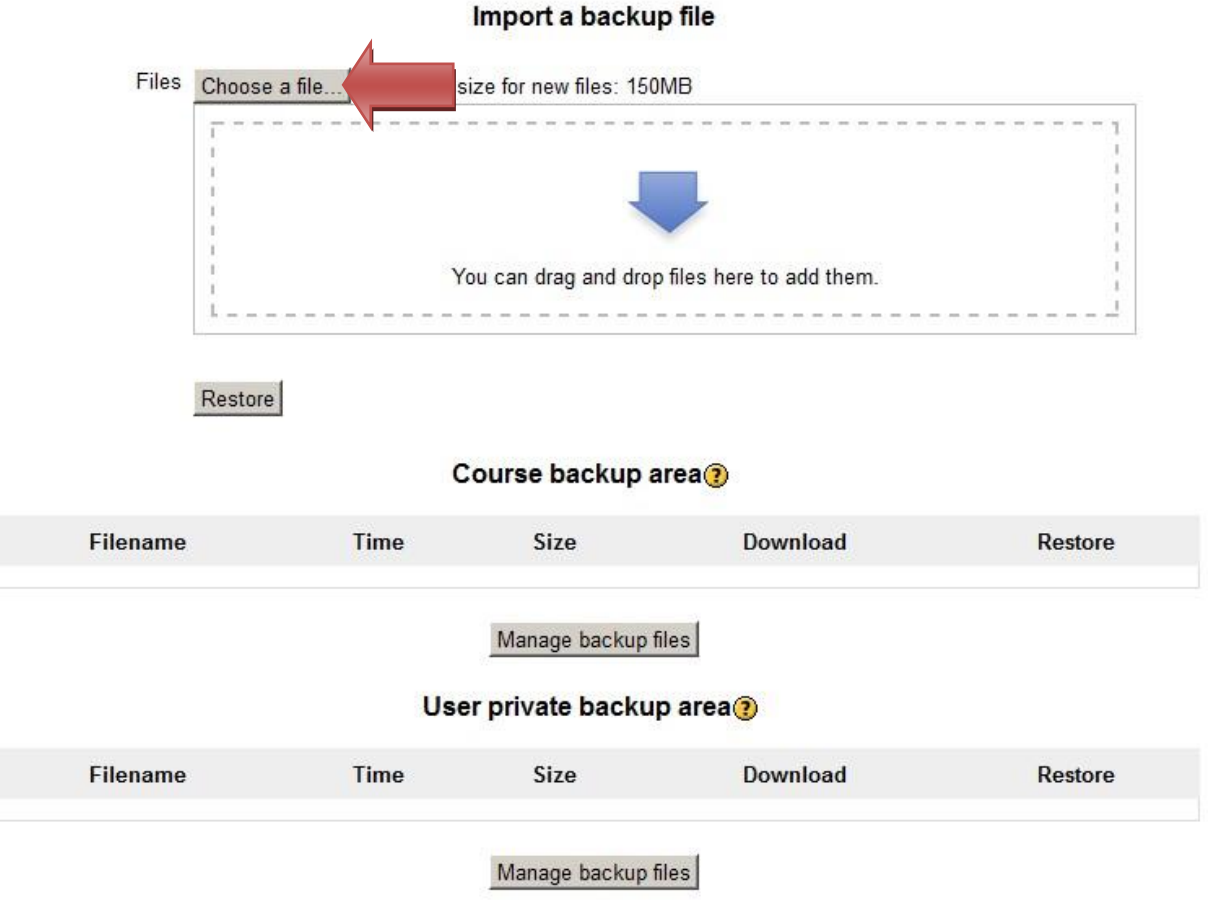

5. Confirm - Check that everything is as required then click the Continue button

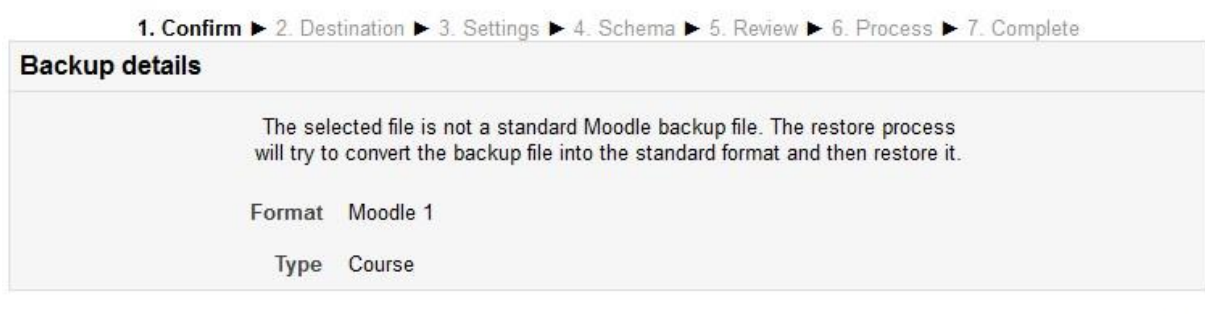

Continue

6. Destination - Choose whether the course should be restored as a new course or into an existing course then click the Continue button

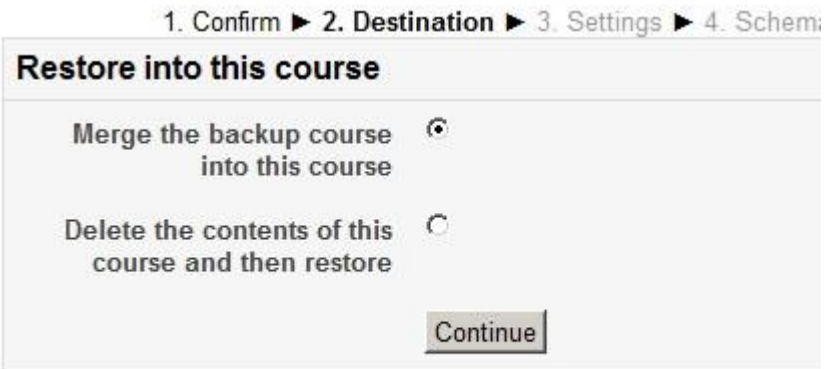

7. Settings - Select activities, blocks, filters and possibly other items as required then click the Next button

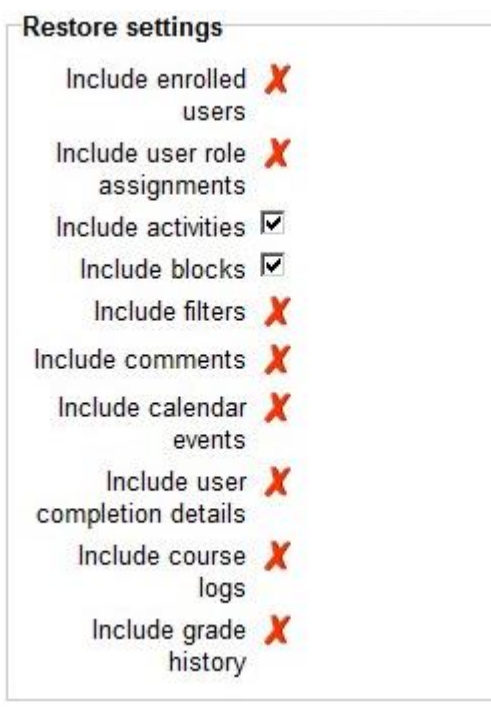

- 8. Schema Select/deselect specific items and amend the course name, short name and start date if necessary then click the Next button
- 9. Review Check that everything is as required, using the Previous button if necessary, then click the 'Perform restore' button

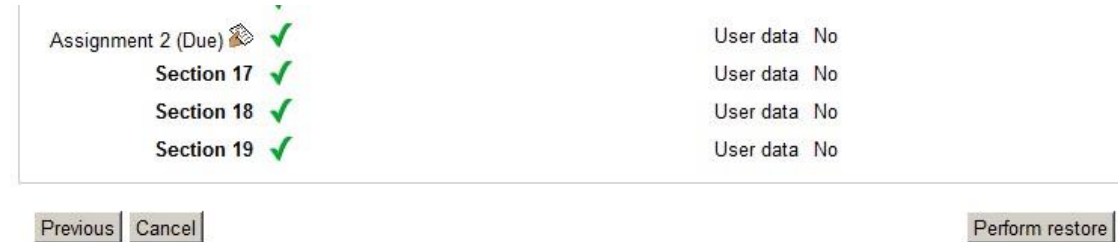

10. Complete - Click the continue button

1. Confirm ▶ 2. Destination ▶ 3. Settings ▶ 4. Schema ▶ 5. Review ▶ 6. Process ▶ 7. Complete

The course was restored successfully, clicking the continue button below will take you to view the course you restored. Continue

11. Once successful, you will be prompted with the restored course. Some amendment might be needed as the version is different.

> If at any time you require assistance with e-Learning@UTM, please contact us via telephone or e-mail

> > Tel: **07-55 37916 / 37918 / 37593**

e-Mail: **[ctl@utm.my](mailto:ctl@utm.my)**